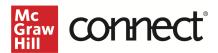

# Canvas LTI Advantage Integration – Instructor Workflow – New Connect Experience

Before you begin, please have your existing Connect® section ready.

## Prepare your Existing Canvas Section

- 1. Log in to Canvas and navigate to your course.
- 2. Open the **Assignments** area.
- 3. Individually delete each existing Connect assignment link.
  - a. NOTE: Please be sure to check every folder for Connect assignment links. Any links not deleted will no longer work when the course is paired via LTI Advantage.

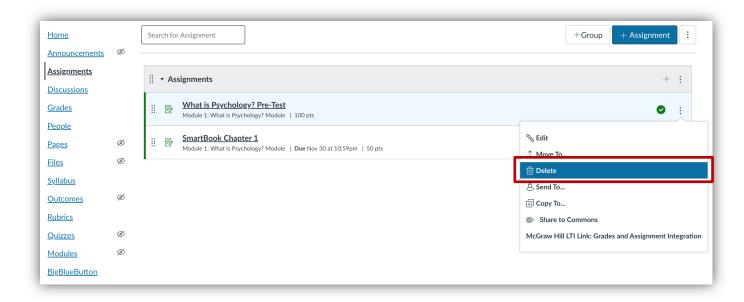

- 4. Open Grades.
- 5. Delete any remaining Connect assignment links and gradebook columns in your Canvas course.

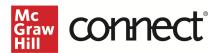

# Pair with Existing Connect Account and Existing Section

- 1. Login to Canvas
- 2. Go into **Modules** in the left navigation and click on the 3 dots for the module you want to deploy the assignment(s) to

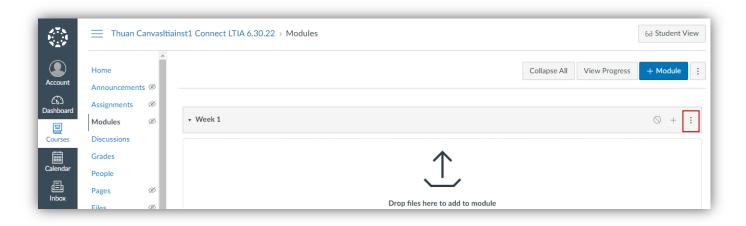

3. Select McGraw Hill Connect

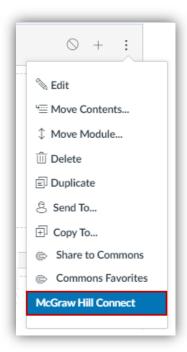

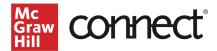

### 4. Click Begin

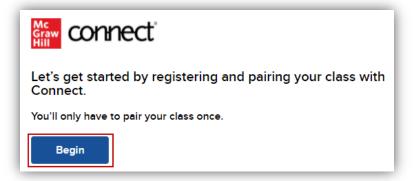

### 5. Log into your Connect account

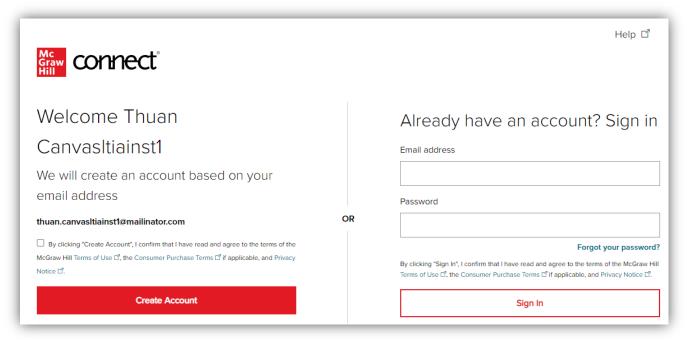

### 6. Click Pair with existing Connect course

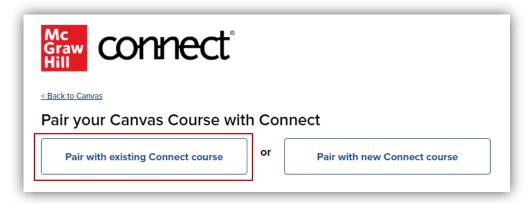

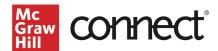

7. Locate the Connect section you want to pair with and click Select

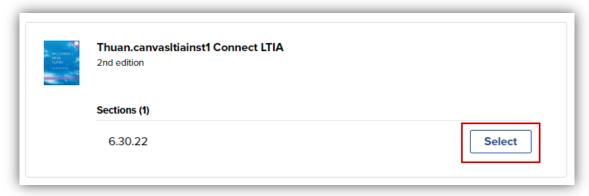

8. Click Go to Section Home

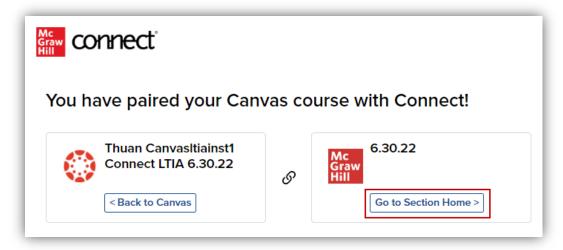

NOTE: The following steps require the New Connect Experience to be enabled. If you have not yet enabled the New Experience, you will need to toggle it on in your Connect section.

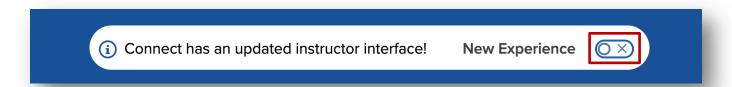

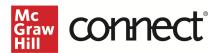

9. Go to the Assignments tab or click All assignments.

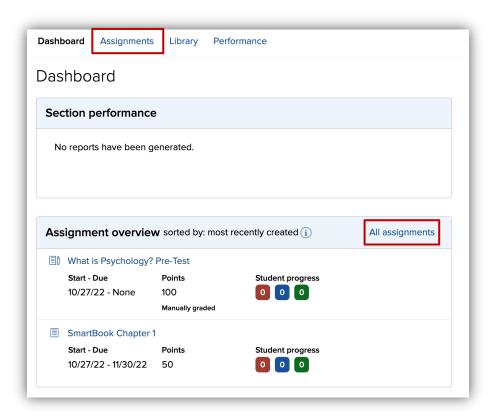

10. Select the assignments you want to deploy.

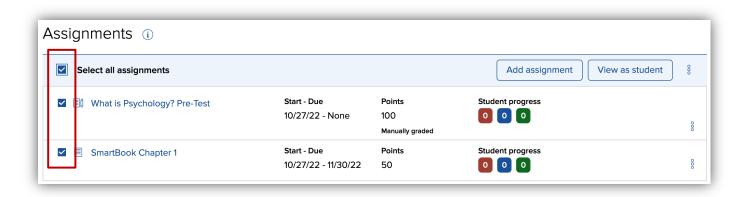

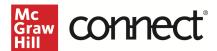

11. Click the stack icon and select Deploy/manage.

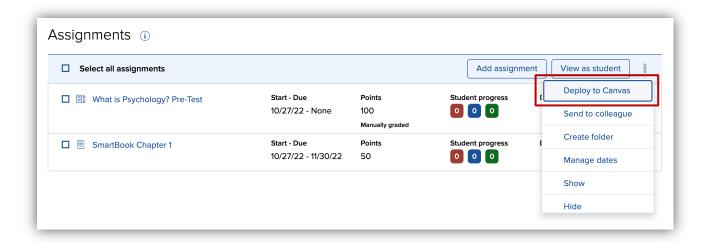

12. You can set the grade type in bulk or individually. Click the **Deploy** button when done.

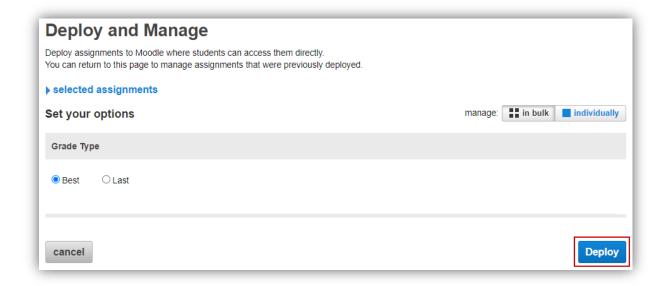

13. The assignments that were deploy should show up under the module that you started from and Assignments area in Canvas. Click on the dots to the left of the assignment to rearrange the order as needed and then **Publish** the assignment. A gradebook column is automatically created for each assignment in the course.

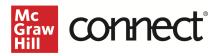

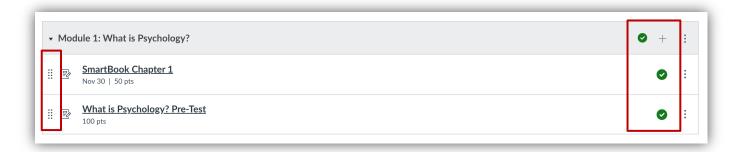